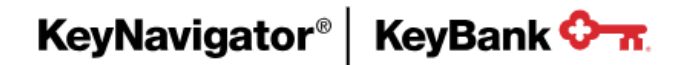

# **KeyNavigator® Book Transfer**

User Guide

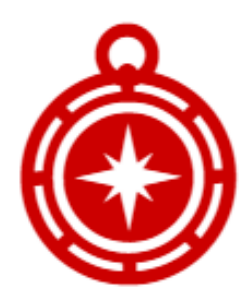

Created (10/2018)

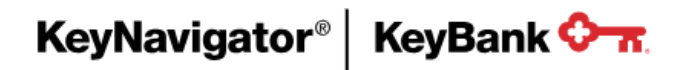

# **Table of Contents**

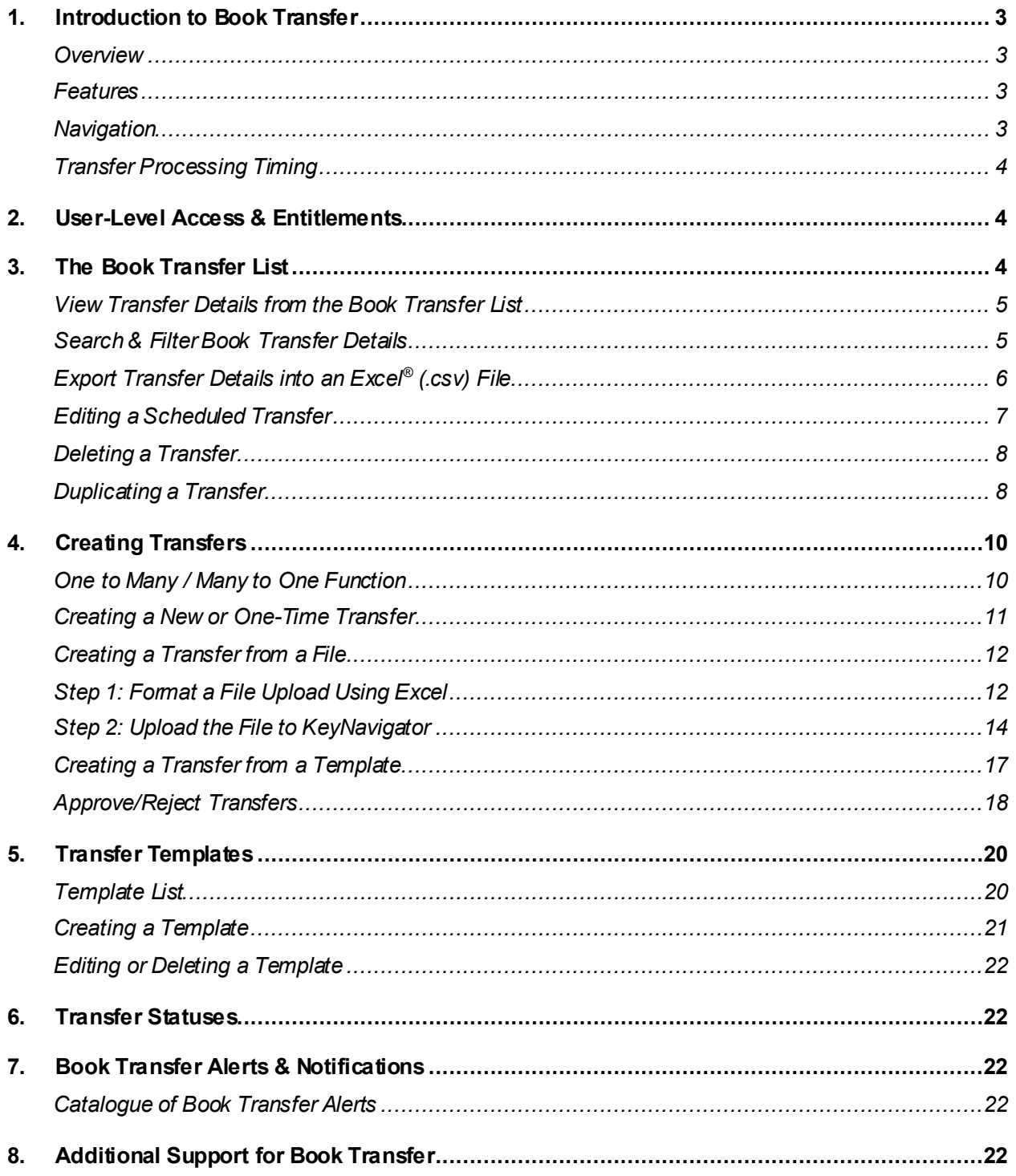

# <span id="page-2-1"></span><span id="page-2-0"></span>**1. Introduction to Book Transfer**

#### **Overview**

KeyNavigator's Book Transfer platform is a convenient online account-to-account transfer tool which provides you an easy and secure way to transfer funds between your company's KeyBank DDA accounts.

#### <span id="page-2-2"></span>**Features**

Book Transfer gives you the tools to manage your company's money in several easy and convenient ways:

- **Multiple Transfer Options:** Execute an instant *one-time transfer*, schedule a *future-dated transfer*, or duplicate a transfer from the past.
- **Transfer Templates:** Save and share templates at the company level, streamlining data entry of common and recurring transfers.
- **Streamlined Entry with File Uploads:** Auto-populate complex transfer detail using a simple CSV file upload.
- **Customizable Authorizations:** Transfer limits and account access is configurable by user through KeyNavigator Self-Service<sup>(1)</sup>.
- **Optional Secondary Approval Workflow:** You have the option to leverage a simple approval process to help decrease risk and increase oversight.
- **Configurable Alerts & Notifications:** You can subscribe to email and SMS text alerts to stay informed on Book Transfer activity.
- **Filter & Export Detailed Transfer Report:** Transfer detail can be viewed, filtered, and exported into a CSV file for reporting, auditing & analysis.

# <span id="page-2-3"></span>**Navigation**

To access the Book Transfer tool: log into KeyNavigator, hover over the **Payables**header, and click **Book Transfer**.

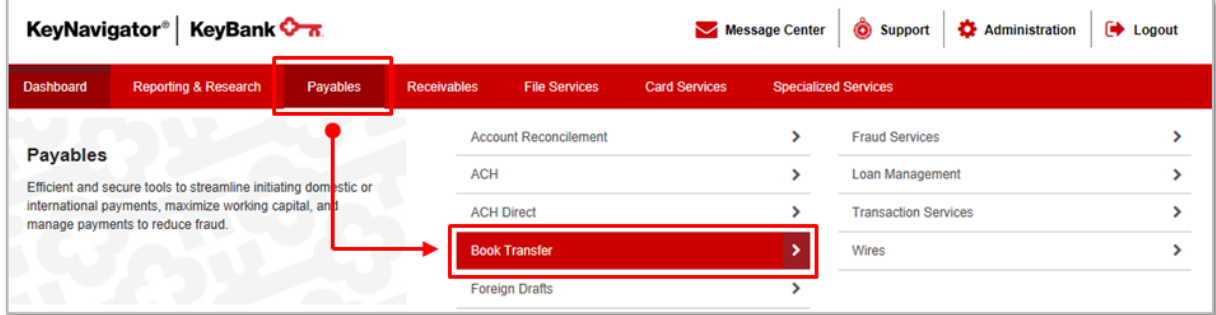

#### *Note: If you do not see Book Transfer under the Payables header, have your Company Administrator contact your KeyBank Payments Advisor to request the service be added for your company.*

 $<sup>(1)</sup>KeyNavigator Self-Service: With Self-Service, Company Administrators can control KeyNavigator access and authorities for$ </sup> the users at their company. Administrators can: reset user passwords, edit user access times, update the services users can access, and remove users from KeyNavigator. For additional information, reach out to your KeyBank Payments Advisor.

#### <span id="page-3-0"></span>**Transfer Processing Timing**

In all instances, transferred funds are available in the designated "**To**" accounts once the Book Transfer is submitted and processing is complete (Transfer Status: Sent).

- Transfers scheduled for a future date are processed by 7:00 AM **ET** the morning of the scheduled transfer date.
- Transfers submitted and processed prior to 7:00 PM **local time** Monday-Friday will post to account statements same day.
- Transfers submitted and processed after 7:00 PM **local time** or on weekends/holidays will post to account statements the following business day.

# <span id="page-3-1"></span>**2. User-Level Access & Entitlements**

Access to Book Transfer is granted first at the company-level and second at the user-level.

After a company is granted access to Book Transfer, user-level access and entitlements are configurable by your Company Administrator in KeyNavigator Self-Service<sup>(1)</sup>. If your company does not have access to KeyNavigator Self-Service, you can contact your KeyBank Payments Advisor to request changes.

User-Level Entitlements for Book Transfer:

- 1. **Create Book Transfers & Templates**: Users with this level of access can create Book Transfers and save Book Transfer templates.
- 2. **Approve Book Transfers**: To leverage the approval feature in Book Transfer, the entitlement must first be granted at the company-level. After your company has opted-in to Book Transfer approvals, specific users can be granted approval authority for specific accounts.

*Note: All Book Transfers must be decisioned by a user with the appropriate approval authority prior to transfer. Transfers not approved prior by 11:59 PM ET on the scheduled transfer date will expire and must be resubmitted.* 

# <span id="page-3-2"></span>**3. The Book Transfer List**

Clicking **Book Transfer** from the **Payables** tab in KeyNavigator will direct you to the Book Transfer List. You can view and accessall features and functions from the Book Transfer List page.

By default, the Book Transfer List displays a mix of transfer history as well as any scheduled futuredated transfers in descending order by transfer date.

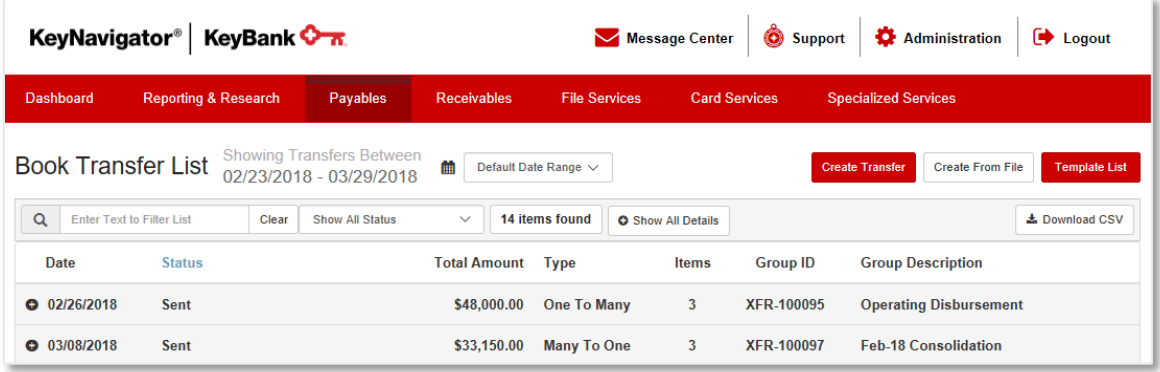

#### <span id="page-4-0"></span>**View Transfer Details from the Book Transfer List**

You can easily expand and condense transfer detail by clicking the **+**icons to show all details.

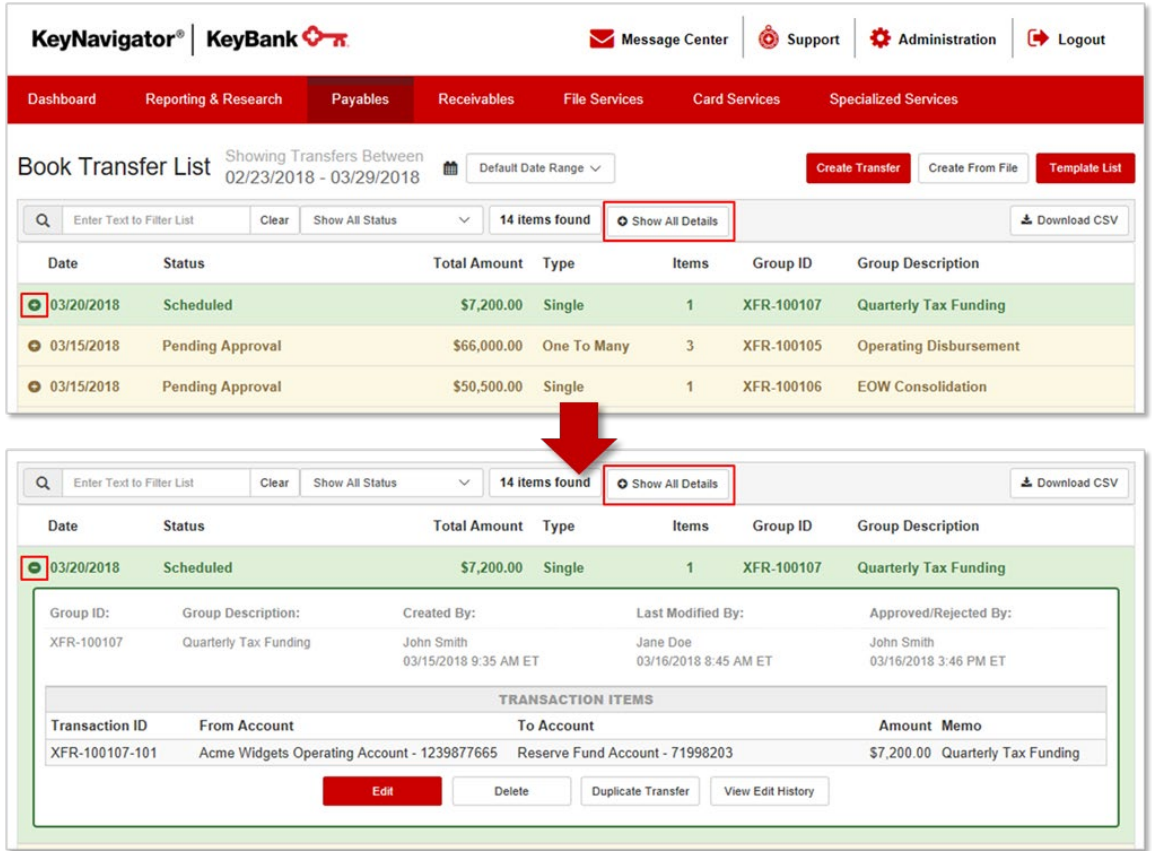

#### <span id="page-4-1"></span>**Search and Filter Book Transfer Details**

KeyNavigator gives users the ability to search, sort and filter Book Transfers and export that detail into a simple (.csv) formatted Excel document for your own analysis/audit purposes.

You can update the transfers displayed on the Book Transfer List using the following filters: Date Range, Text Filter, or Transfer Status.

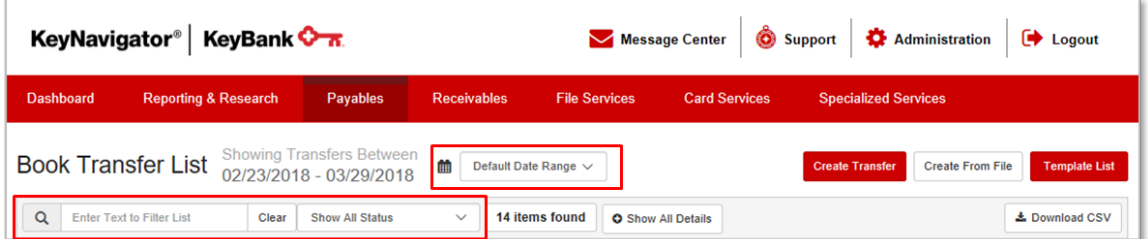

#### <span id="page-5-0"></span>**Export Transfer Details into an Excel(.csv) File**

1. Use the sort and filter capabilities on the Book Transfer List to identify the transfers you wish to export

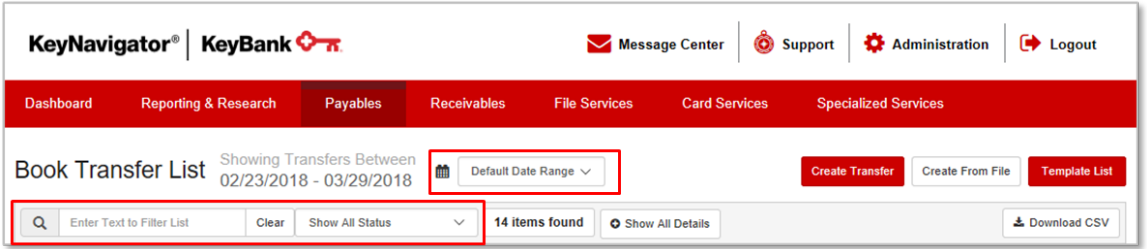

#### 2. Click **Download CSV**

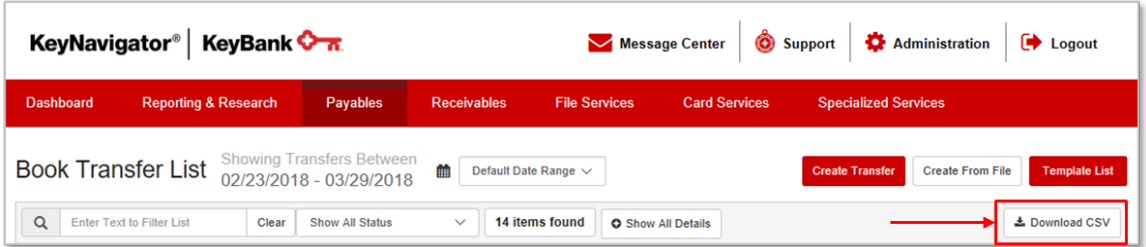

#### 3. Choose **Open** on the dialog box to download the file

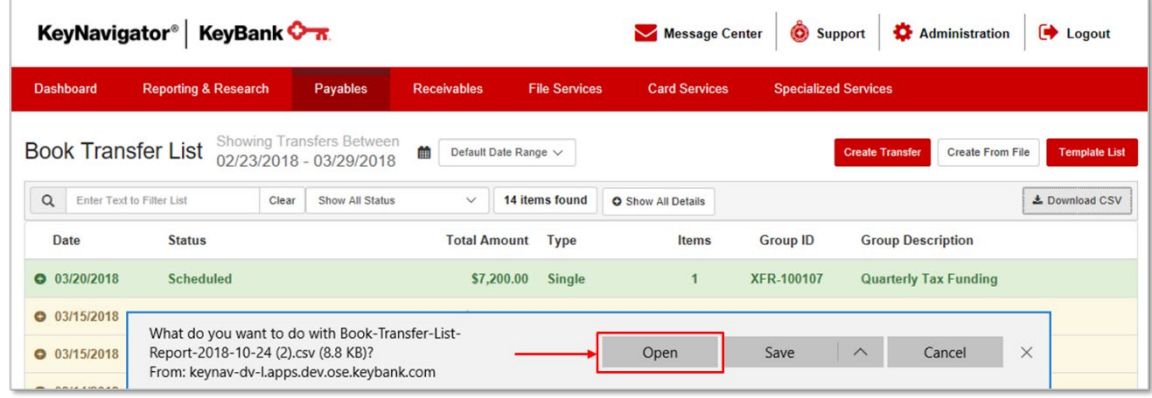

4. The file will download with the default file name 'Book-Transfer-List-Report-YYYY-MM-DD.csv'

<span id="page-5-1"></span>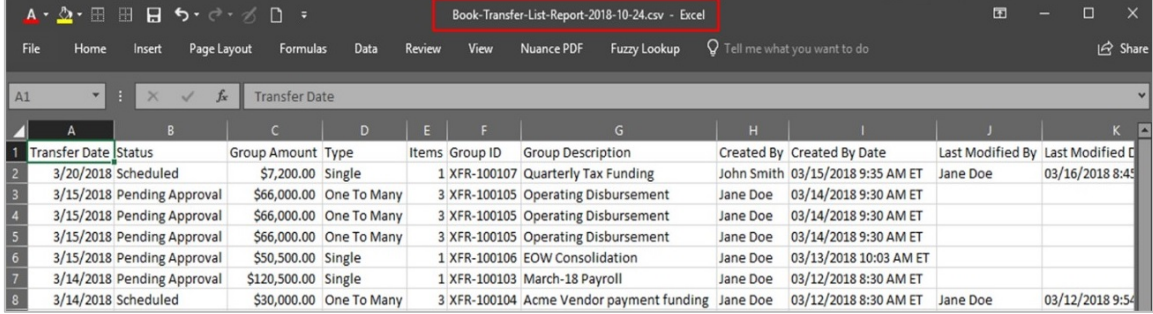

#### **Editing a Scheduled Transfer**

- 1. Use the sort and filter capabilities on the Book Transfer List to find the transfer you wish to edit
- 2. Click the **+** icon to expand the transfer details
- 3. Click **Edit** to open the transfer

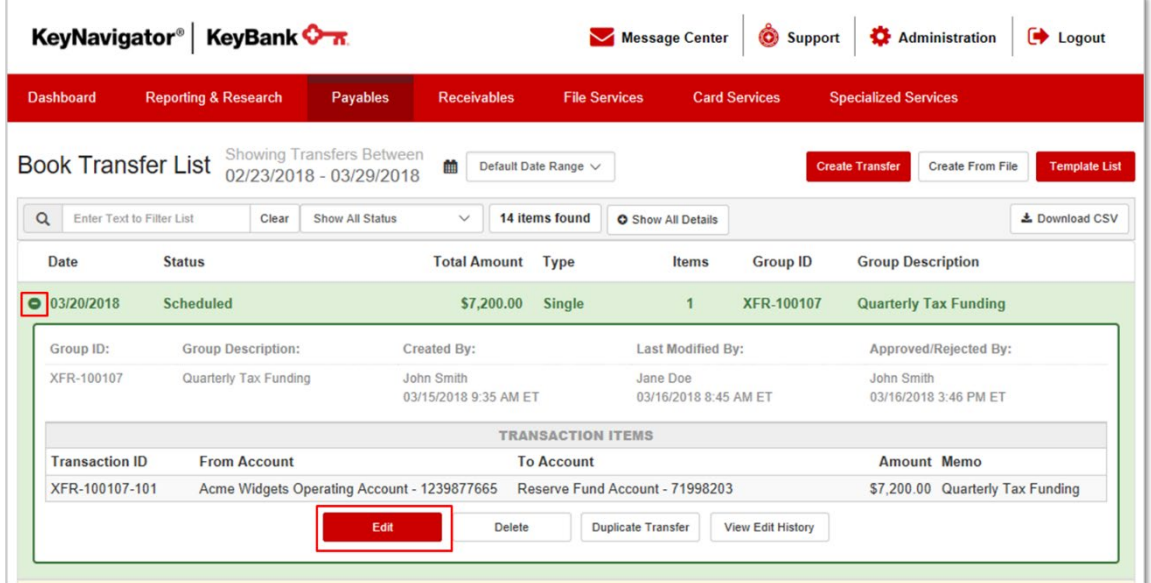

4. Make desired updates on the Edit Book Transfer page and **Click Submit** to submit or **Cancel** to discard changes and go back to the Book Transfer List

*TIP: You can also Save as Template or Delete the transfer from this view*

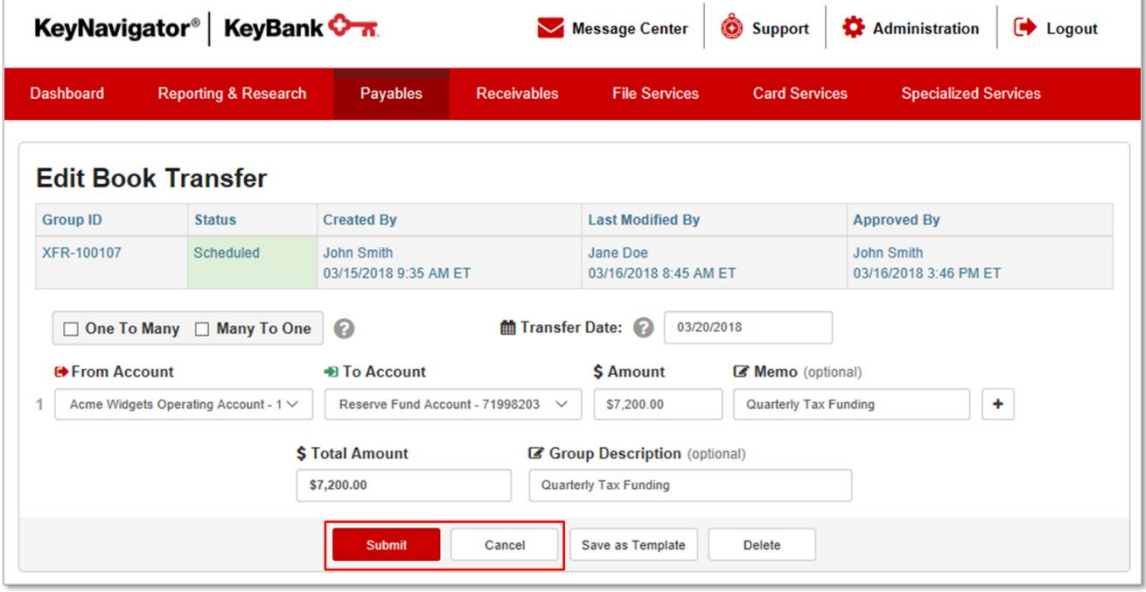

5. The updated details are viewable on the Book Transfer List

*NOTE: You can see all changes that have been made by clicking View Edit History in the transfer details from the Book Transfer List.*

# KeyNavigator® KeyBank <del>♦ 7.</del>

# <span id="page-7-0"></span>**Deleting a Transfer**

Transfers in a Scheduled, Pending Approval, or Rejected status can be deleted from the Book Transfer List.

Deleting a transfer in a Scheduled or Pending Approval status will cancel the transfer from being sent and remove it from the Book Transfer List. Deleting a transfer in a Rejected status will simply remove it from the Book Transfer List.

To delete a Book Transfer:

- 1. Use the sort and filter capabilities on the Book Transfer List to find the transfer you wish to delete
- 2. Click the **+**icon to expand the transfer details
- 3. Click **Delete**

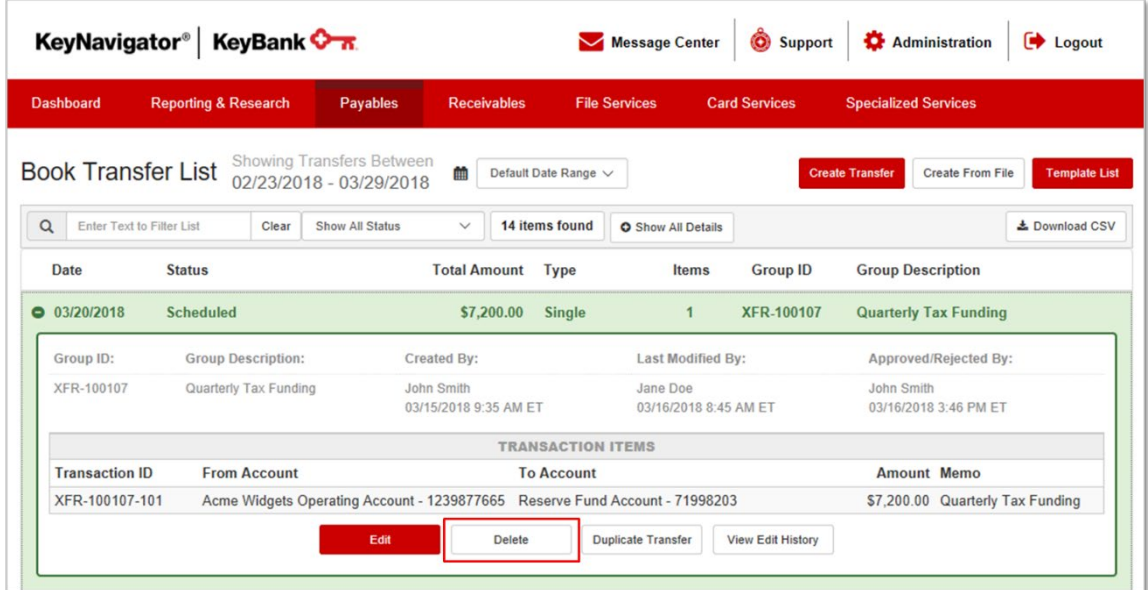

- 4. Click **Ok** to delete the transfer or **Cancel** to be directed back to the Book Transfer List
- 5. After a transfer is deleted it will no longer be sent and it will not be viewable on the Book Transfer List. This action is irreversible.

# <span id="page-7-1"></span>**Duplicating a Transfer**

The **Duplicate Transfer** function allows you to copy details in an existing transfer and easily recreate common, recurring transfers without entering each one manually. Once a transfer is duplicated, you can update the transfer date, edit any details and submit the transfer or save it as a template for future use.

To duplicate a transfer:

- 1. Use the sort and filter capabilities on the Book Transfer List to find the transfer you wish to duplicate
- 2. Click the **+** icon to expand the transfer details

**KeyNavigator<sup>®</sup> | KeyBank <del>On</del>** 

#### 3. Click **Duplicate Transfer**

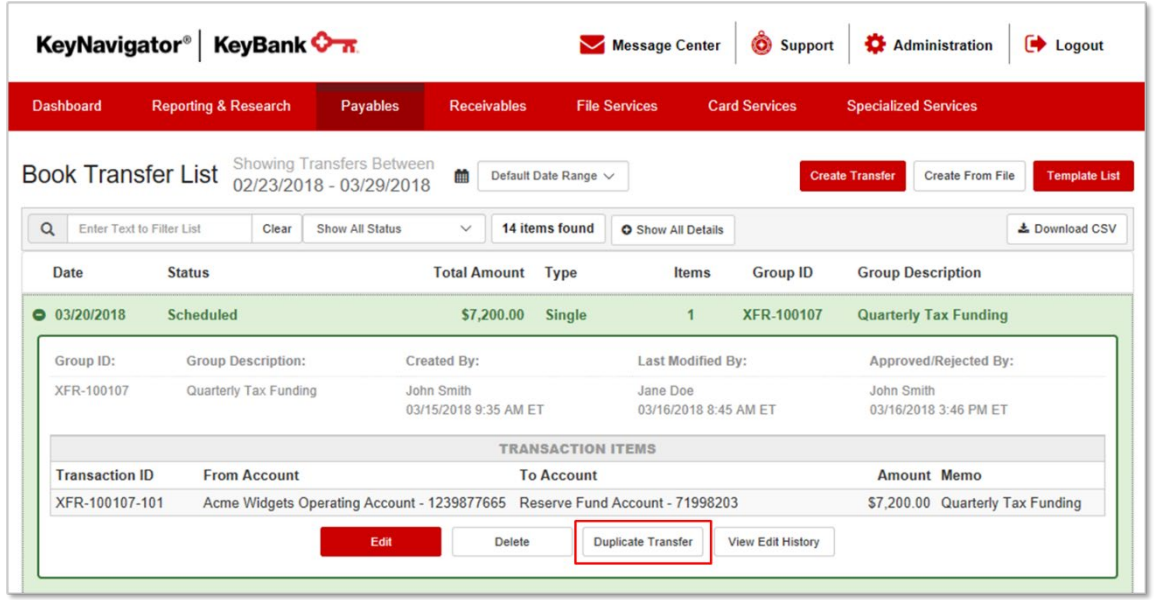

- 4. The **Create Book Transfer** page will open with the transfer details populated
- 5. Enter a **Transfer Date**

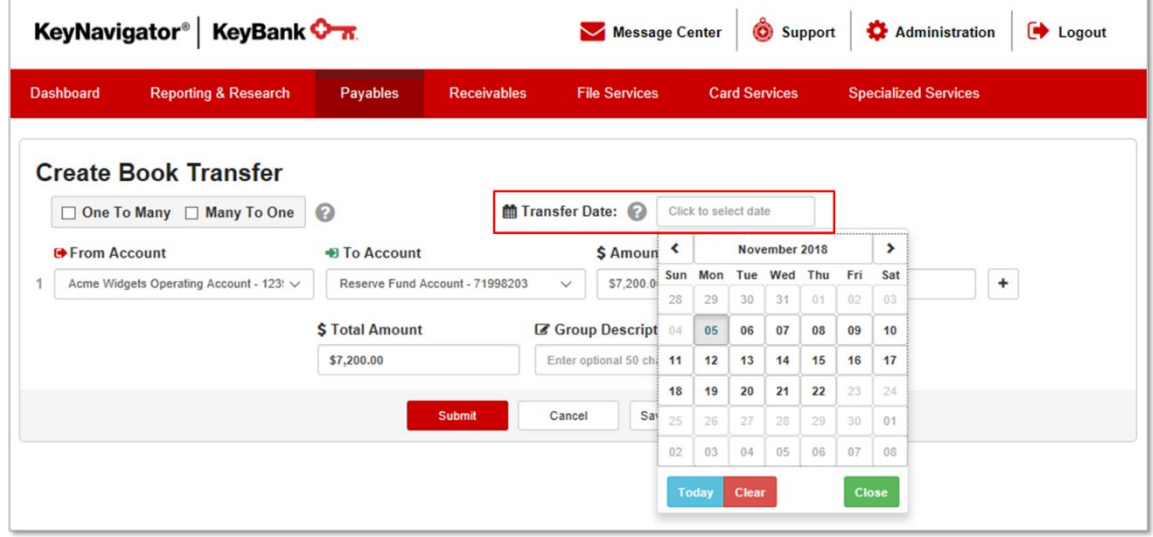

- 6. Make any necessary changes to the **From** and **To** accounts, transaction amounts, and/or memo fields
- 7. Click **Submit** to send/schedule the transfer or **Save as Template** to add it to your company's Template List for future use

# <span id="page-9-0"></span>**4. Creating Transfers**

There are multiple ways to initiate a transfer in KeyNavigator's Book Transfer tool.

#### <span id="page-9-1"></span>**One To Many / Many To One Function**

The One To Many / Many To One functions in KeyNavigator's Book Transfer tool are designed to help you streamline the creation of transfers disbursing or consolidating funds.

• **One To Many**: Think of this as a disbursement transfer. By choosing the **One To Many** option, the **From** accounts will all default to the **From** account you select in the first transaction of the transfer.

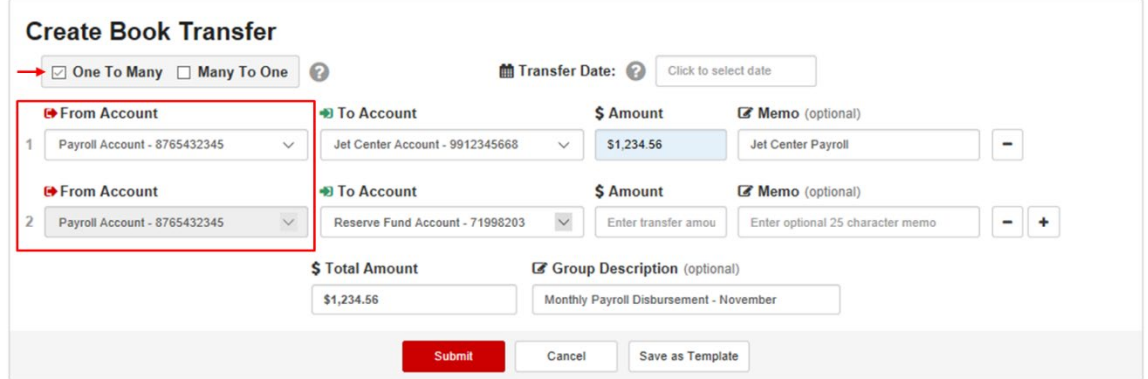

• **Many To One**: Think of this as a consolidation transfer. By choosing the **Many to One** option, the **To** accounts will all default to the **To** account you select in the first transaction of the transfer.

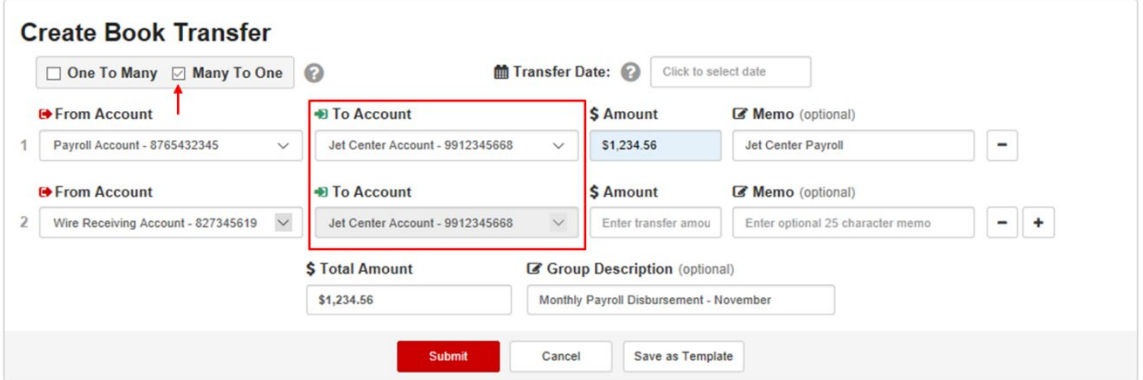

#### <span id="page-10-0"></span>**Creating a New or One-Time Transfer**

1. Click **Create Transfer** from the Book Transfer list

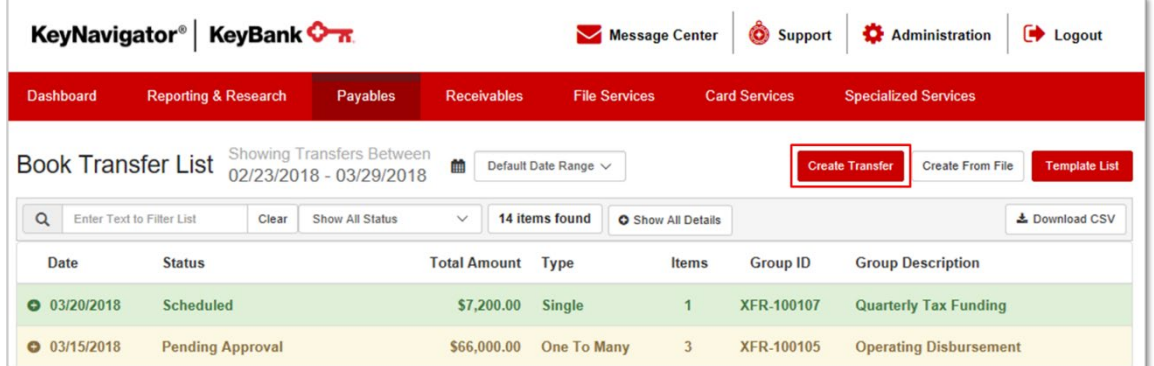

- 2. Enter the Transfer Date
- 3. Choose the appropriate **From** and **To** accounts, enter the transaction amounts, and fill in the optional memo fields

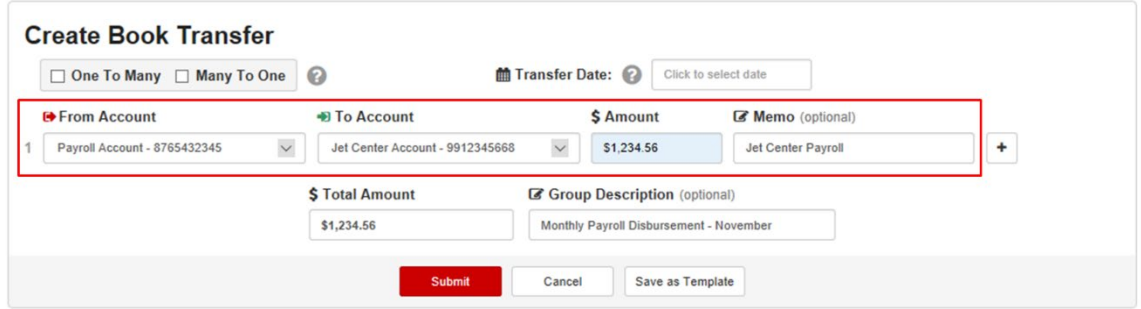

4. Click the **+** icon to add transaction lines to the transfer. You can add up to 30 transactions to a single book transfer group submission.

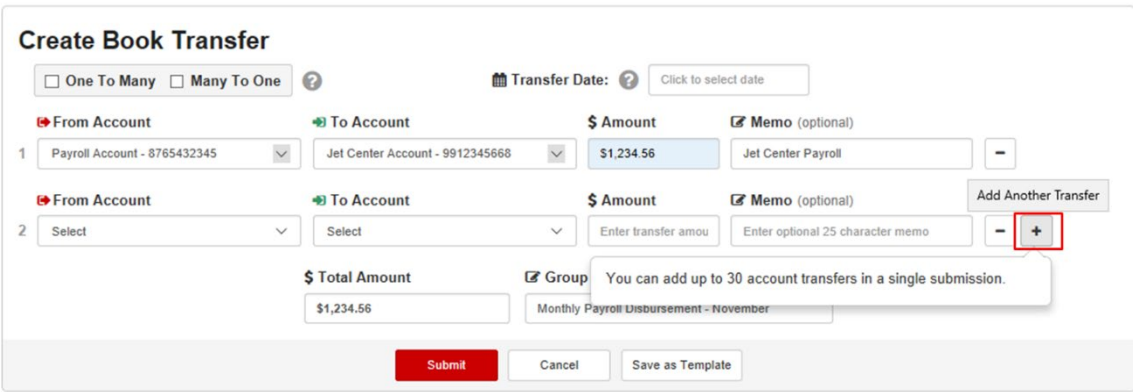

5. Click **Submit** to send/schedule the transfer or **Save as Template** to add it to your company's Template List for future use

#### <span id="page-11-0"></span>**Creating a Transfer from a File**

#### <span id="page-11-1"></span>**Step 1: Format a File Upload Using Excel**

To upload Book Transfer detail from an Excel file into KeyNavigator, you must have an appropriately formatted (.csv) file. To create a Book Transfer Upload file using Excel, follow the instructions below:

- 1. Open Microsoft® Excel
- 2. In Row 1, Column A type 'From Account Number'

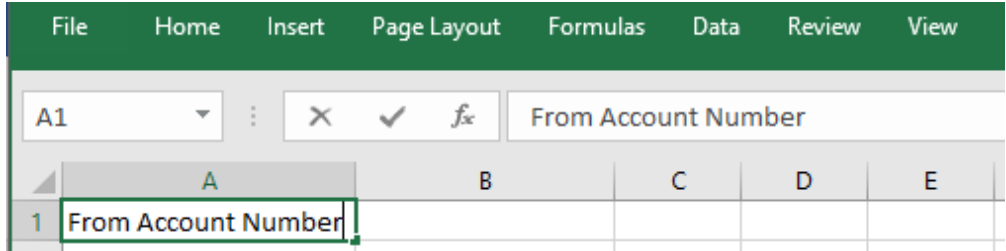

3. In Row 1, Column 2 type 'To Account Number'

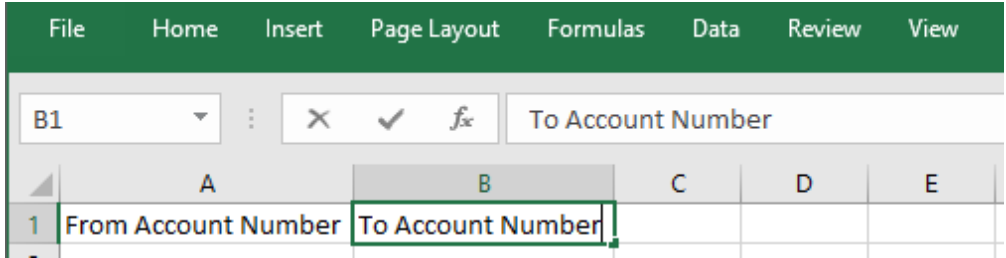

4. In Row 1, Column 3 type 'Amount'

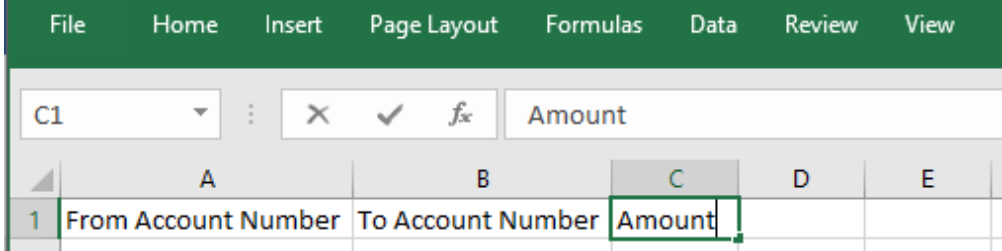

5. In Row 1, Column 4 type 'Memo'

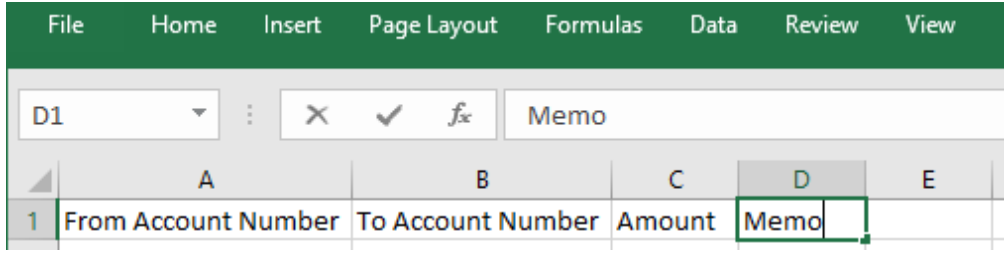

6. Beginning in Row 2 through Row 31, enter the transfer details in the appropriate fields. **Only 30 transactions can be uploaded in each file**. If the file exceeds Row 31, the information will be truncated and only the first 30 transactions will be uploaded.

|    | File<br>Home<br>Insert                       | Page Layout<br>Formulas          | Data         | Review<br>View                     | <b>Nuance PDF</b><br>F |
|----|----------------------------------------------|----------------------------------|--------------|------------------------------------|------------------------|
| A1 | ×                                            | fx<br><b>From Account Number</b> |              |                                    |                        |
|    | А                                            | B                                | c            |                                    | D                      |
| 1  | From Account Number To Account Number Amount |                                  |              | Memo                               |                        |
| 2  | 1239877665                                   | 71998203                         | \$7,200.00   | <b>Quarterly Tax Funding</b>       |                        |
| 3  | 1239877665                                   | 8765432345                       | \$22,000.00  | <b>Operating Disbursement</b>      |                        |
| 4  | 1239877665                                   | 1233748373                       | \$22,000.00  | <b>Operating Disbursement</b>      |                        |
| 5  | 1239877665                                   | 1233748373                       | \$22,000.00  | <b>Operating Disbursement</b>      |                        |
| 6  | 7656543234                                   | 1234567890                       | \$50,500.00  | <b>EOW Consolidation</b>           |                        |
| 7  | 1239877665                                   | 8765432345                       | \$120,500.00 | March-18 Payroll                   |                        |
| 8  | 1239877665                                   | 1234567890                       | \$12,400.00  | Acme Vendor payment funding        |                        |
| 9  | 1239877665                                   | 33278901                         | \$2,600.00   | Acme Vendor payment funding        |                        |
| 10 | 1239877665                                   | 1233748373                       | \$15,000.00  | Acme Vendor payment funding        |                        |
| 11 | 1233748373                                   | 71998203                         | \$6,000.00   | 2nd Quarter 2018                   |                        |
| 12 | 1239877665                                   | 9912345668                       | \$7,250.00   | 2nd Quarter 2018                   |                        |
| 13 | 1239877665                                   | 1234567890                       | \$15,500.00  | March-18 Consolidation             |                        |
| 14 | 7656543234                                   | 1234567890                       | \$30,000.00  | March-18 Consolidation             |                        |
| 15 | 827345619                                    | 1234567890                       | \$20,950.00  | March-18 Consolidation             |                        |
| 16 | 1239877665                                   | 9912345667                       | \$50,000.00  | <b>Additional Benefits Funding</b> |                        |
| 17 | 9912345668                                   | 71998203                         | \$80,000.00  | <b>Additional Reserve Funding</b>  |                        |
| 18 | 1233748373                                   | 71998203                         | \$2,000.00   | <b>Cash Box Funding</b>            |                        |
| 19 | 1239877665                                   | 33278901                         | \$2,250.00   | <b>Cash Box Funding</b>            |                        |
| 20 | 1239877665                                   | 1234567890                       | \$3,150.00   | Feb-18 Consolidation               |                        |
| 21 | 7656543234                                   | 1234567890                       | \$10,000.00  | Feb-18 Consolidation               |                        |
| 22 | 827345619                                    | 1234567890                       | \$20,000.00  | Feb-18 Consolidation               |                        |
| 23 | 1233748373                                   | 71998203                         | \$8,000.00   |                                    |                        |
| 24 | 1239877665                                   | 33278901                         | \$2,000.00   |                                    |                        |
| 25 | 1239877665                                   | 8765432345                       | \$12,000.00  | <b>Operating Disbursement</b>      |                        |
| 26 | 1239877665                                   | 1233748373                       | \$28,000.00  | <b>Operating Disbursement</b>      |                        |
| 27 | 1239877665                                   | 1233748373                       | \$8,000.00   | <b>Operating Disbursement</b>      |                        |
| 28 | 1239877665                                   | 1234567890                       | \$3,150.00   | Feb-18 Consolidation               |                        |
| 29 | 7656543234                                   | 1234567890                       | \$10,000.00  | <b>Feb-18 Consolidation</b>        |                        |
| 30 | 827345619                                    | 1234567890                       | \$20,000.00  | Feb-18 Consolidation               |                        |
|    |                                              |                                  |              |                                    |                        |

7. Click **File** and **Save As**

8. Enter the **File Name** and use the dropdown box to change the **File Type** to **CSV (Comma delimited) (\*.csv)**

*IMPORTANT: The File Type must be set to (.csv). If the file is not in a Comma Delimited format, it will not upload successfully.* 

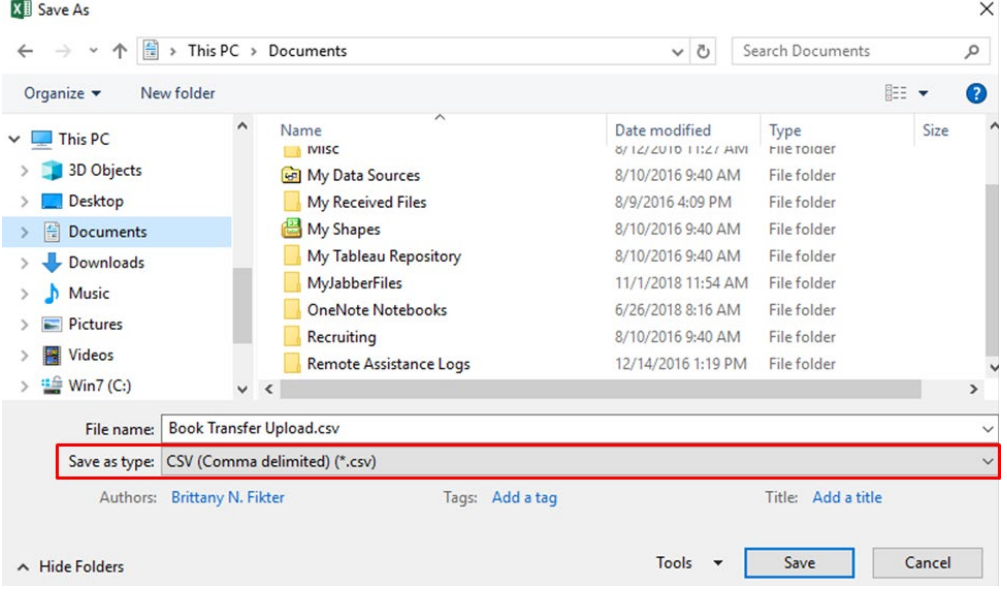

9. Click **Save**

#### <span id="page-13-0"></span>**Step 2: Upload the File to KeyNavigator**

1. Click **Create from File** on the Book Transfer List

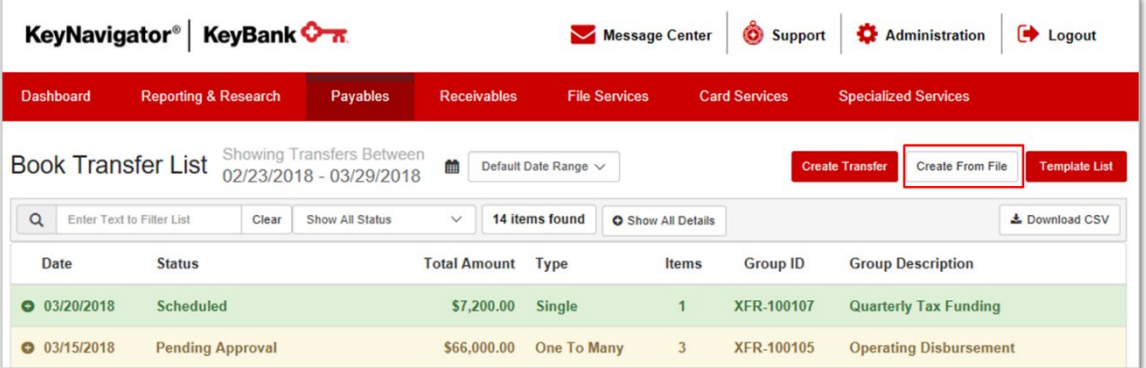

#### 2. Click **Select File**

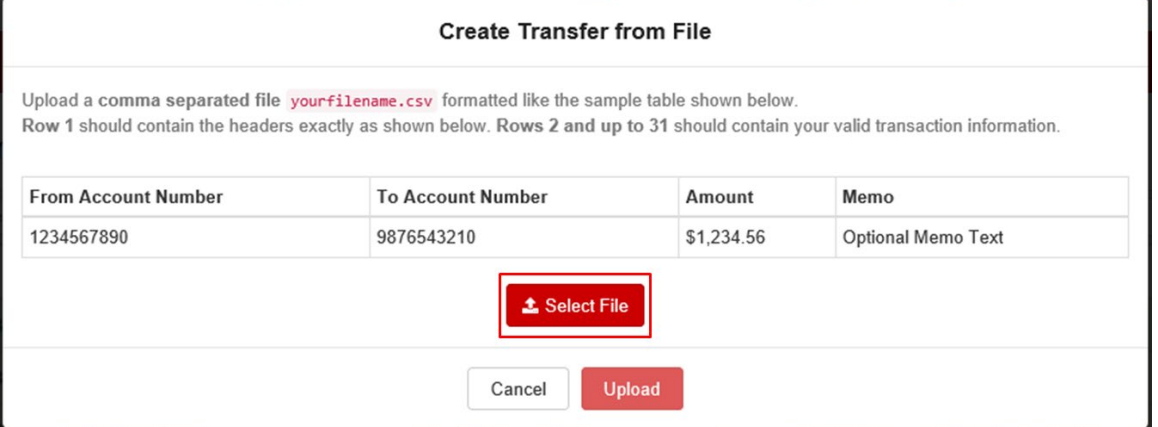

- 3. Choose the appropriate (.csv) Excel file
- 4. Review the transfer detail and click **Upload** to continue or **Reset** to choose a different file

*NOTE: Blank fields indicate invalid information was entered or missing from the file*

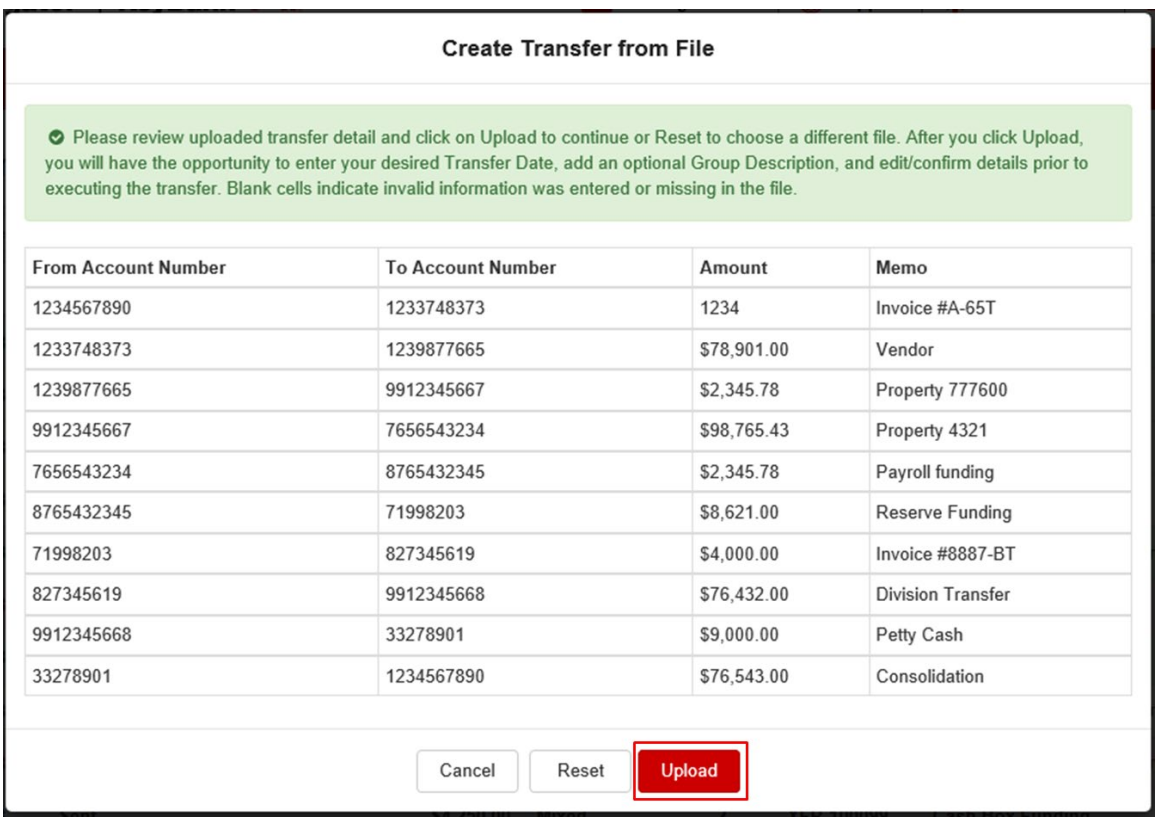

5. After you click **Upload**, you will be directed to the Create Book Transfer page and the details from your file will be populated

*NOTE: Blank fields indicate invalid information was entered or missing from the file*

6. Enter the **Transfer Date** and add an optional **Group Description**

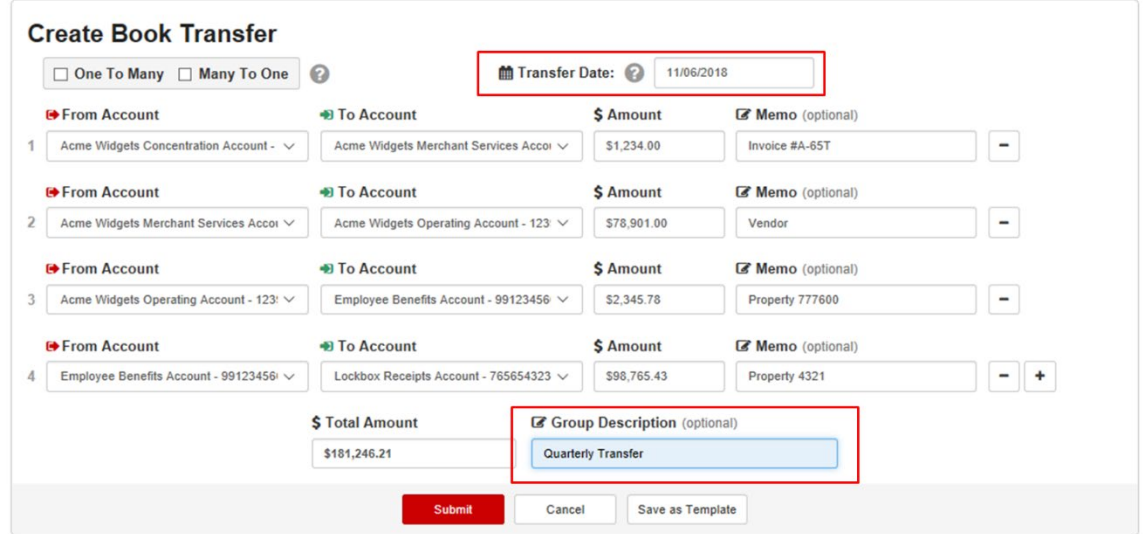

- 7. Review the information one last time and make any necessary changes to the **From** and **To** accounts, transaction amounts, and/or memo fields
- 6. Click **Submit** to send/schedule the transfer or **Save as Template** to add it to your company's Template List for future use

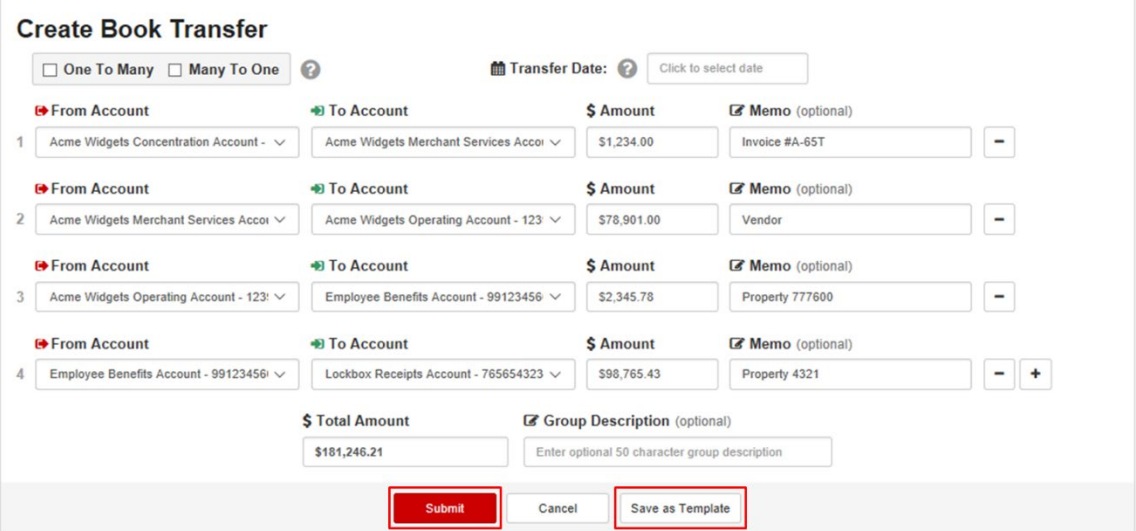

# <span id="page-16-0"></span>**Creating a Transfer from a Template**

Book Transfer templates can help streamline the administrative burden of entering common, recurring transfer details. To create a transfer from a template, follow the directions below:

1. Click **Template List** from the Book Transfer List

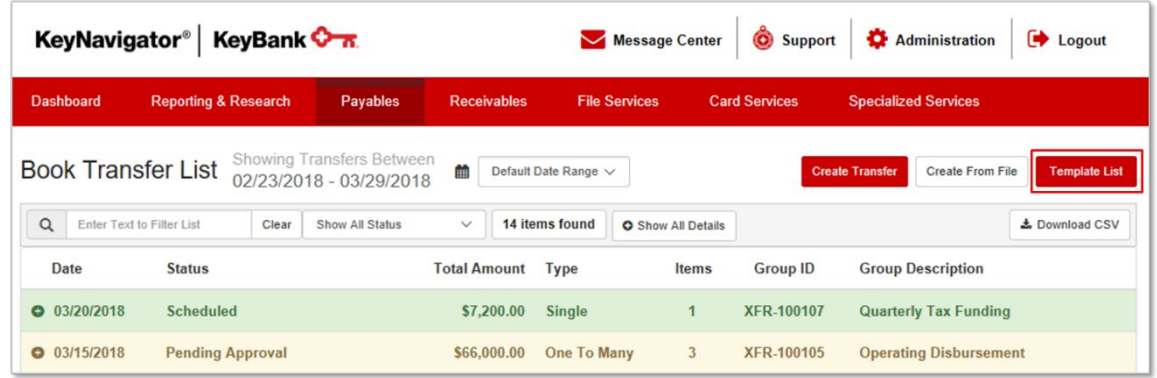

- *2.* Use the sort and filter capabilities on the Book Transfer Template List to find the template you would like to use
- 3. Click the **+** icon to expand the template details

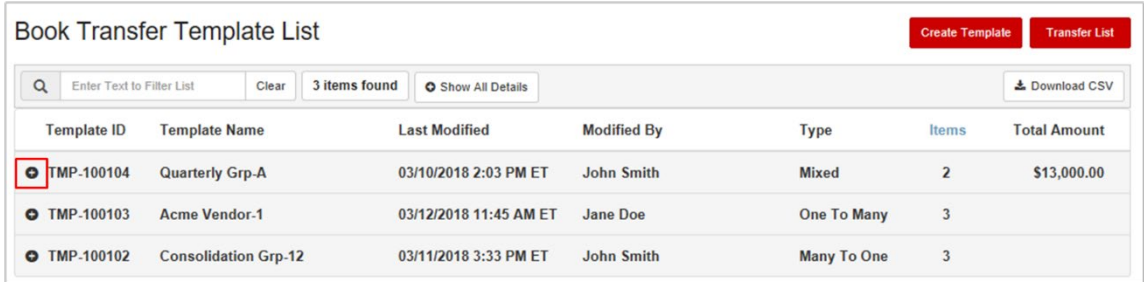

#### 4. Click **Create Transfer**

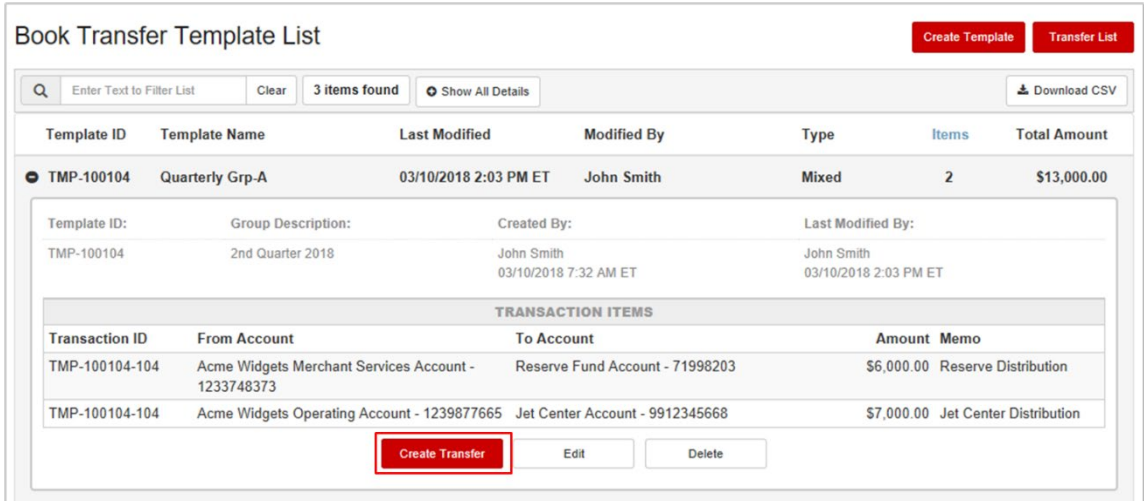

5. After you click **Create Transfer**, you will be directed to the **Create Book Transfer** page and the details will be populated based on the template you chose

6. Enter the **Transfer Date** and make any necessary changes to the **From** and **To** accounts, transaction amounts, and/or memo fields

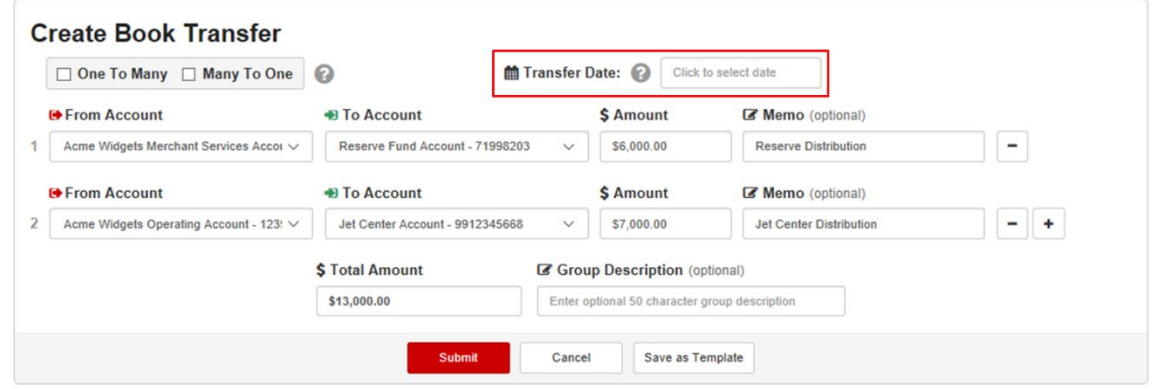

7. Click **Submit** to send/schedule the transfer or **Save as Template** to add a new template to your company's Book Transfer Template List for future use

#### <span id="page-17-0"></span>**Approve/Reject Transfers**

If your company leverages the Book Transfer approval function, all Book Transfers must be decisioned by a user with the appropriate approval authority prior to transfer. Transfers not approved prior by 11:59 PM ET on the scheduled transfer date will move to an Expired status and must be resubmitted. There are two ways to decision Book Transfers that are Pending Approval:

- **1. In Bulk on the KeyNavigator Dashboard:**
	- a. On the KeyNavigator Dashboard, click on the **Items to Approve** view

*NOTE: If the Items to Approve view has not been added to your Dashboard, click Edit Views, drag and drop the Items to Approve icon to the left sidebar*

b. In **Items to Approve**, click to open the **Book Transfer** section

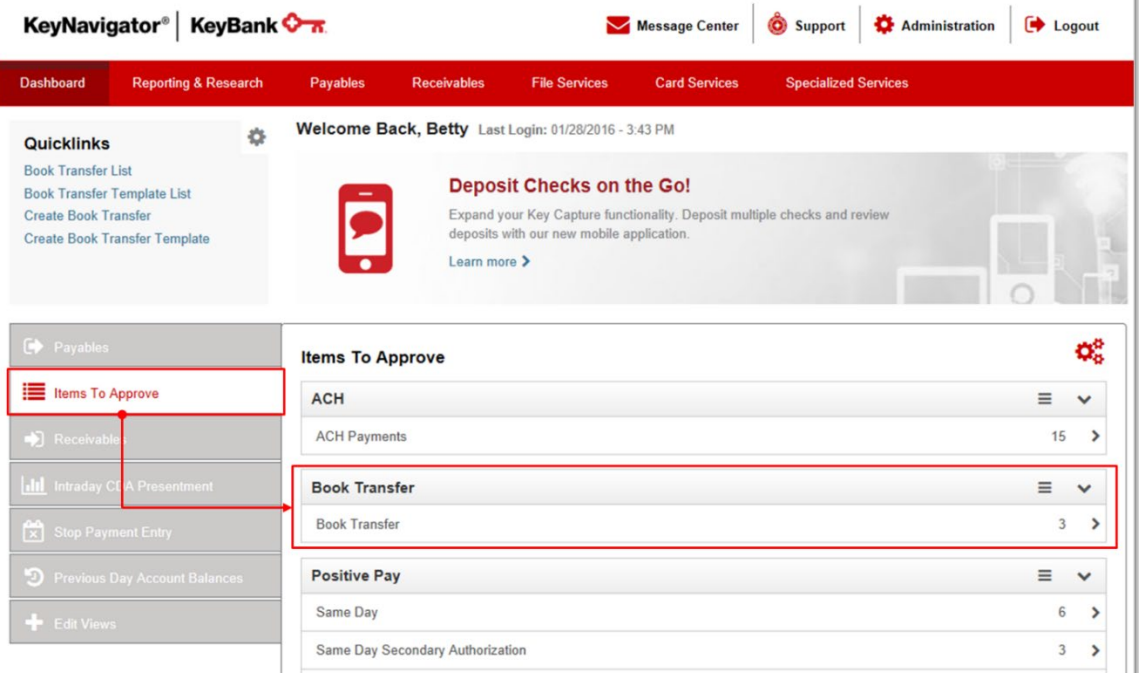

- c. Your Book Transfer approval queue will populate
- d. From here, you can review and approve, or reject, multiple items at one time by selecting the individual boxes or using the **Check All** or **Uncheck All** functions and choosing your action

#### *TIP: Click the + Transactionsicon to expand the transfer detail by transaction*

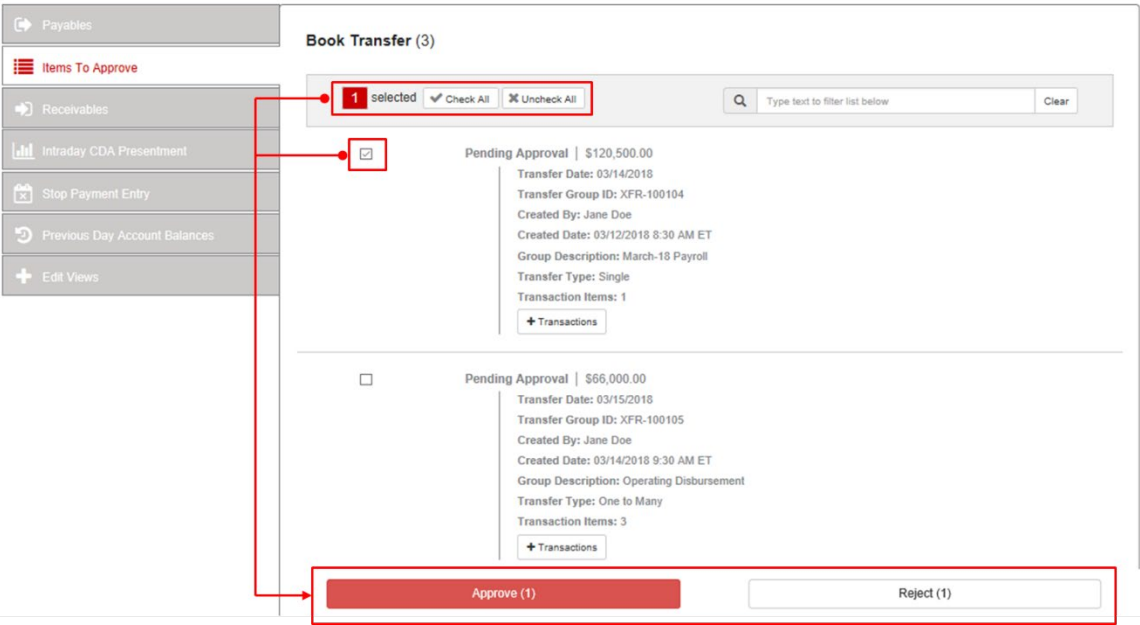

#### **2. One by One on the Book Transfer List:**

a. Book Transfers that require approval will be in the **Pending Approval Status** on the Book Transfer List

*TIP: Use the Status Filter to narrow the list and easily identify items Pending Approval*

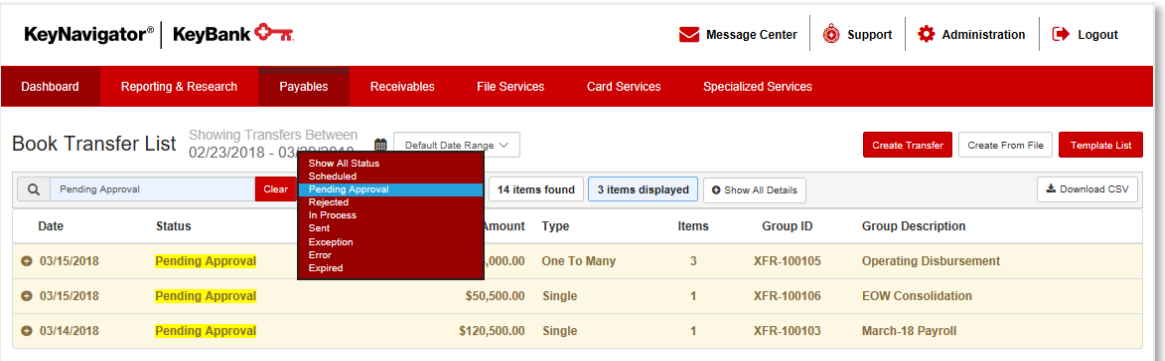

- b. To decision a transfer Pending Approval, click the **+** icon to expand transfer details
- c. Review the details of the transfer

d. Choose **Approve** or **Reject**

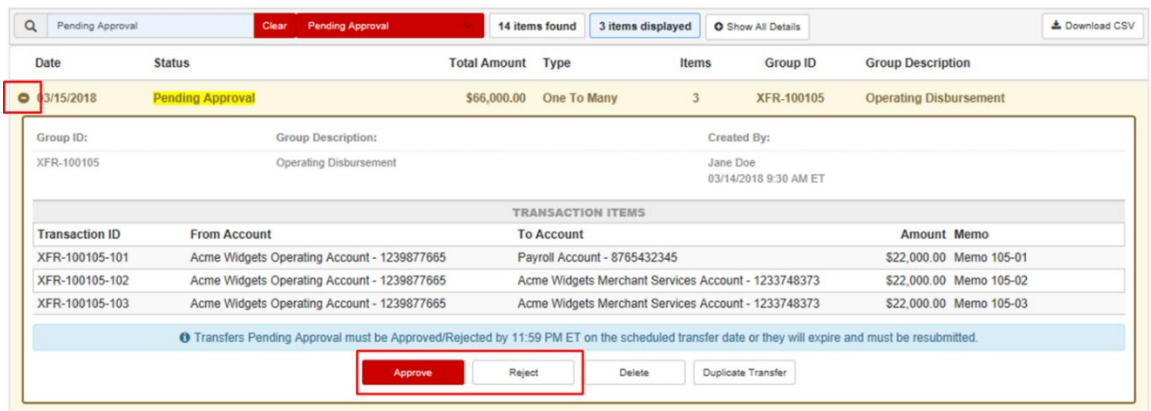

e. After a transfer is Approved or Rejected, the status will be updated appropriately on the Book Transfer List

If your company does not leverage the Book Transfer approval function but would like to, contact your KeyBank Payments Advisor or KeyBank's Client Management Team at (844) 539-1041, Option #5 or **ECP** Client Management@keybank.com.

# <span id="page-19-0"></span>**5. Transfer Templates**

Book Transfer templates help streamline the administrative burden of entering common, recurring transfer details by allowing users to save information that can be used to quickly send a transfer at any time.

Transfer templates are saved at the company-level, meaning all KeyNavigator users at a company can view and use templates saved by other users at that company.

#### <span id="page-19-1"></span>**Template List**

To access your company's Book Transfer Template List, click **Template List** from the Book Transfer List page.

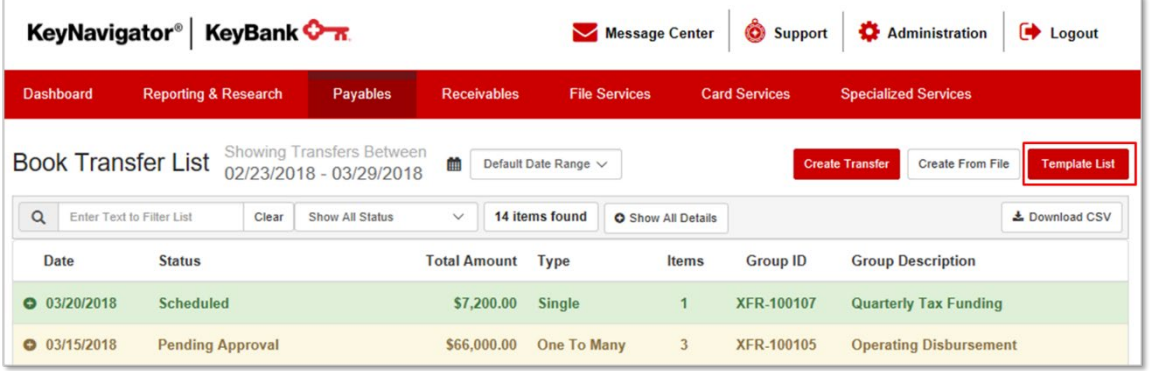

#### <span id="page-20-0"></span>**Creating a Template**

There are multiple ways to create a template.

1. From the Book Transfer Template List page, you can create a new template by clicking **Create Template** and entering all the details you wish to be saved for future use.

*NOTE: Only the From Account and To Account fields are required on templates. This allows you to save the detail that is consistent and leave frequently changing details open to fill in when you submit the transfer.* 

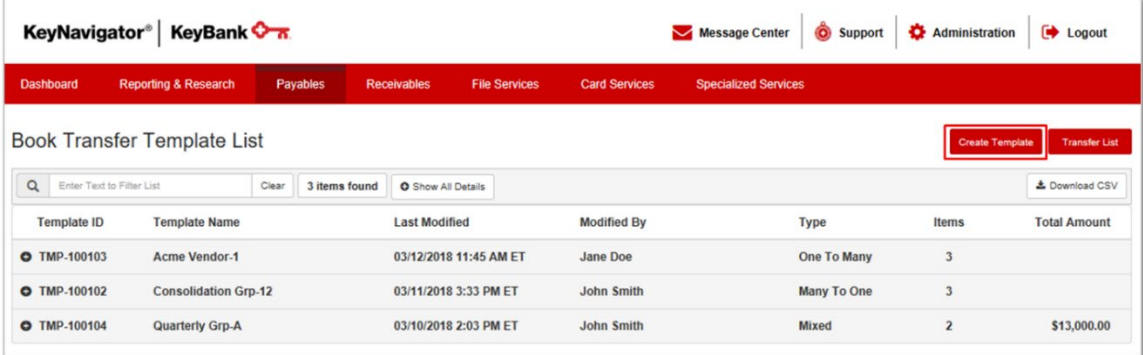

2. At any time during the Create Book Transfer process, you can save the information entered as a template by clicking **Save as Template**.

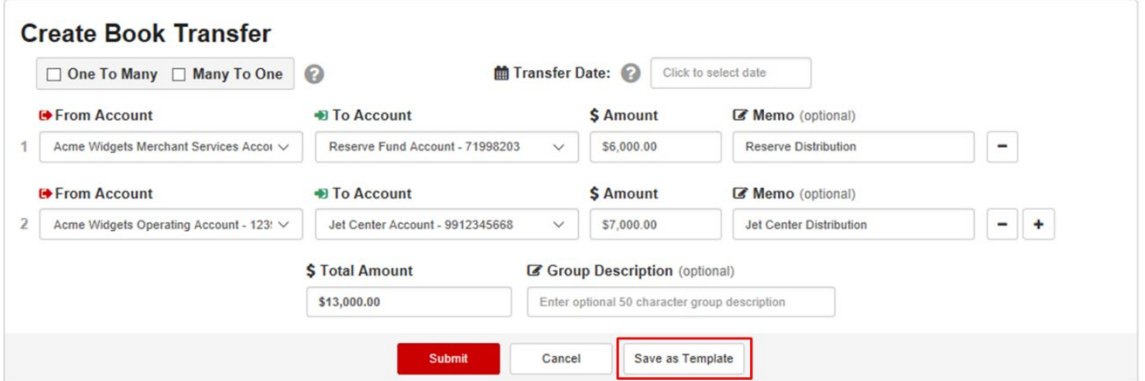

You will be prompted to enter a Template Name, enter your template name and click **Save** for your template to be stored in the Template List.

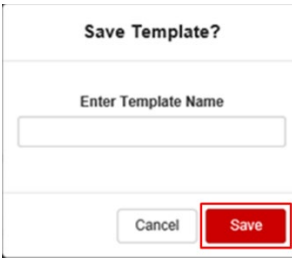

#### <span id="page-21-0"></span>**Editing or Deleting a Template**

To Delete:

- 1. Use the sort and filter capabilities on the transfer you wish to delete
- 2. Click the **+**icon to expand the transfer details
- 3. Click **Delete**
- 4. When a template is deleted, it will no longer be viewable on the template list and cannot be recovered.

To Edit:

- 1. Use the sort and filter capabilities on the transfer you wish to edit
- 2. Click the **+**icon to expand the transfer details
- 3. Click **Edit**
- 4. Enter changes to the template details
- 5. Click **Submit** to send/schedule the transfer or **Save as Template** to add it to your company's Template List for future use

#### <span id="page-21-1"></span>**6. Transfer Statuses**

- **Scheduled**: The transfer is queued to execute on the transfer date
- **Pending Approval**: The transfer must be approved or rejected by a user with the appropriate approval authority. Transfers not approved prior by 11:59 PM ET on the scheduled transfer date will move to an Expired status and must be resubmitted.
- **Rejected**: The transfer has been rejected. To resubmit the transfer you must edit, make necessary changes, and resubmit for approval.
- **Sent**: The transfer has been successfully processed
- **Error**: An error occurred that prevented the transfer from being processed
- **Exception**: The transfer was only partially processed due to an error that effected one or more transactions within the transfer

# <span id="page-21-2"></span>**7. Book Transfer Alerts & Notifications**

Users can subscribe to Book transfer Alerts & Notifications in the KeyNavigator Message Center.

#### <span id="page-21-3"></span>**Catalogue of Book Transfer Alerts**

- 1. Book Transfer Complete
- 2. Book Transfer Pending Approval
- 3. Book Transfer Scheduled

# <span id="page-21-4"></span>**8. Additional Support for Book Transfer**

Unable to find the information you're looking for? Contact KeyNavigator Support at 1-800-539-9039 for additional assistance!

All other trademarks, service marks, and trade names referenced in this document are the property of their respective owners.